©2010 Xerox Corporation. All rights reserved. Xerox and the sphere of connectivity design and all product names mentioned in this publication are trademarks of Xerox Corporation in the United States and/or other counties. Other company trademarks are also acknowledged. Adaptec®, the Adaptec logo, SCSlSelect®, and EZ-SCSI® are trademarks of Adaptec, Inc. Adobe PDFL - Adobe PDF Library Copyright © 1987-2008 Adobe Systems Incorporated. Adobe®, the Adobe logo, Acrobat®, the Acrobat logo, Acrobat Reader®, Distiller®, Adobe PDF JobReady™, and PostScript®, and the PostScript logo are either registered trademarks or trademarks of Adobe Systems Incorporated in the United States and/or other countries. All instances of the name PostScript in the text are references to the PostScript language as defined by Adobe Systems Incorporated unless otherwise stated. The name PostScript also is used as a product trademark for Adobe Systems' implementation of the PostScript language interpreter, and other Adobe products. Copyright 1987 - 2008 Adobe Systems Incorporated and its licensors. All rights reserved. Autologic® is a registered trademark of Autologic Information International, Inc. Compaq® and QVision® are registered United States Patent and Trademark Office, for Compaq Computer Corporation. DEC, DEC RAID, and Redundant Array of Independent Disks are registered trademarks of Digital Equipment Corporation. Dundas - This software contains material that is (c) 1997-2000 DUNDAS SOFTWARE LTD., all rights reserved. Imaging Technology provided under license by Accusoft Corporation. ImageGear © 1997 by AccuSoft Corporation. All Rights Reserved. Intel® and Pentium® are registered trademarks of Intel Corporation. Novell® and NetWare® are registered trademarks of Novell, Inc. in the United States and other countries. Oracle® is a registered trademark of Oracle Corporation Redwood City, California ScanFix® Image Optimizer and ImagXpress are either registered marks or trademarks of Pegasus Imaging Corp. Copyright © 1997-2008 Pegasus Imaging Corp. All rights reserved. SonyTM and Storage by SonyTM are trademarks of Sony. PANTONE ™ and other Pantone, Inc. trademarks are the property of Pantone Inc. Preps<sup>™</sup> is a registered trademark of Creo Inc. All rights reserved. Quark® and QuarkXpress® are registered trademarks of Quark, Inc. StorageView™ is a trademark of CMD Technology, Inc. TIFF® is a registered trademark of Aldus Corporation. Windows®, Windows XP®, Windows Server® 2003, and Internet Explorer are trademarks of Microsoft Corporation; Microsoft® and MS-DOS® are registered trademarks of Microsoft Corporation. Portions Copyright © 2001 artofcode LLC. This software is based in part on the work of the Independent JPEG Group. Portions Copyright © 2001 URW++. All Rights Reserved. This product includes software developed by the Apache Software Foundation. Copyright © 1999-2008 The Apache Software Foundation. All rights reserved. This software is based in part on the work of Graeme W. Gill. © 2002-2010 Bitstream. All rights reserved. Includes Adobe® PDF Libraries and Adobe Normalizer technology The Graphics Interchange Format © is the Copyright property of CompuServe Incorporated. GIFSM is a Service Mark property of CompuServe Incorporated. Portions contain an implementation of the LZW algorithm licensed under U.S. Patent 4,558,302. Parts of this software Copyright © 2004-2006 Enterprise Distributed Technologies Ltd. All Rights Reserved. Parts of this software Copyright © 1995-2003, The Cryptix Foundation Limited. All Rights Reserved. Parts of this software are a SSLv3/TLS implementation written by Eric Rescorla and licensed by Claymore Systems, Inc. All Rights Reserved. Parts of this software Copyright © 2002, Lee David Painter and Contributors. Contributions made by Brett Smith, Richard Pernavas, Erwin Bolwidt. Parts of this software Copyright © 1995-2005, Jean-loup Gailly and Mark Adler. All other product names and services mentioned in this publication are trademarks of their respective companies. They are used throughout this publication for the benefit of those companies, and are not intended to convey endorsement or other affiliation with the publication. Companies, names, and data used in examples herein are fictitious unless otherwise noted. Printed in the United States of America.

Changes are periodically made to this document. Changes, technical inaccuracies, and typographic errors will be corrected in subsequent editions.

Document Version: 1.0 (December 2010)

# **Table of Contents**

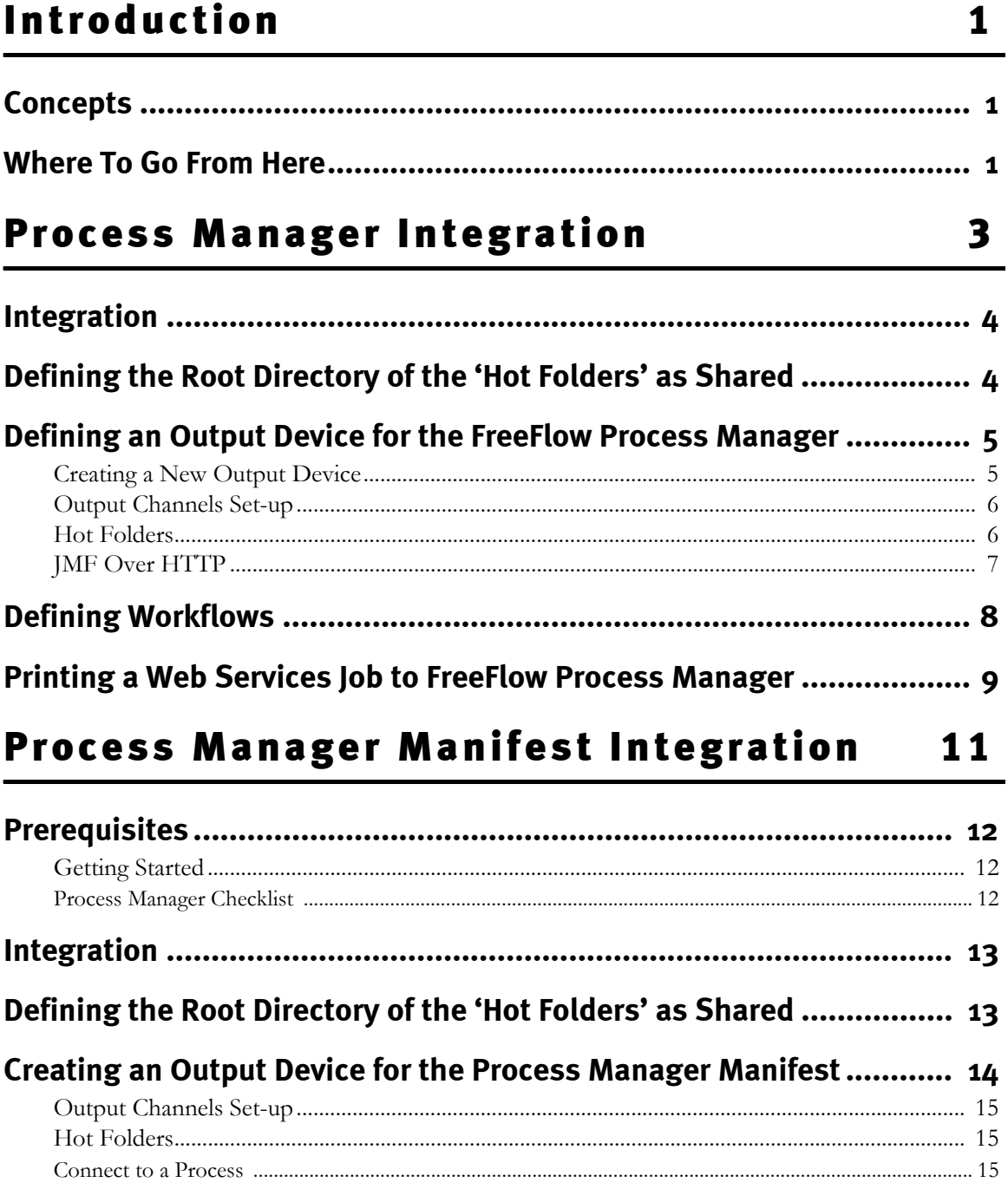

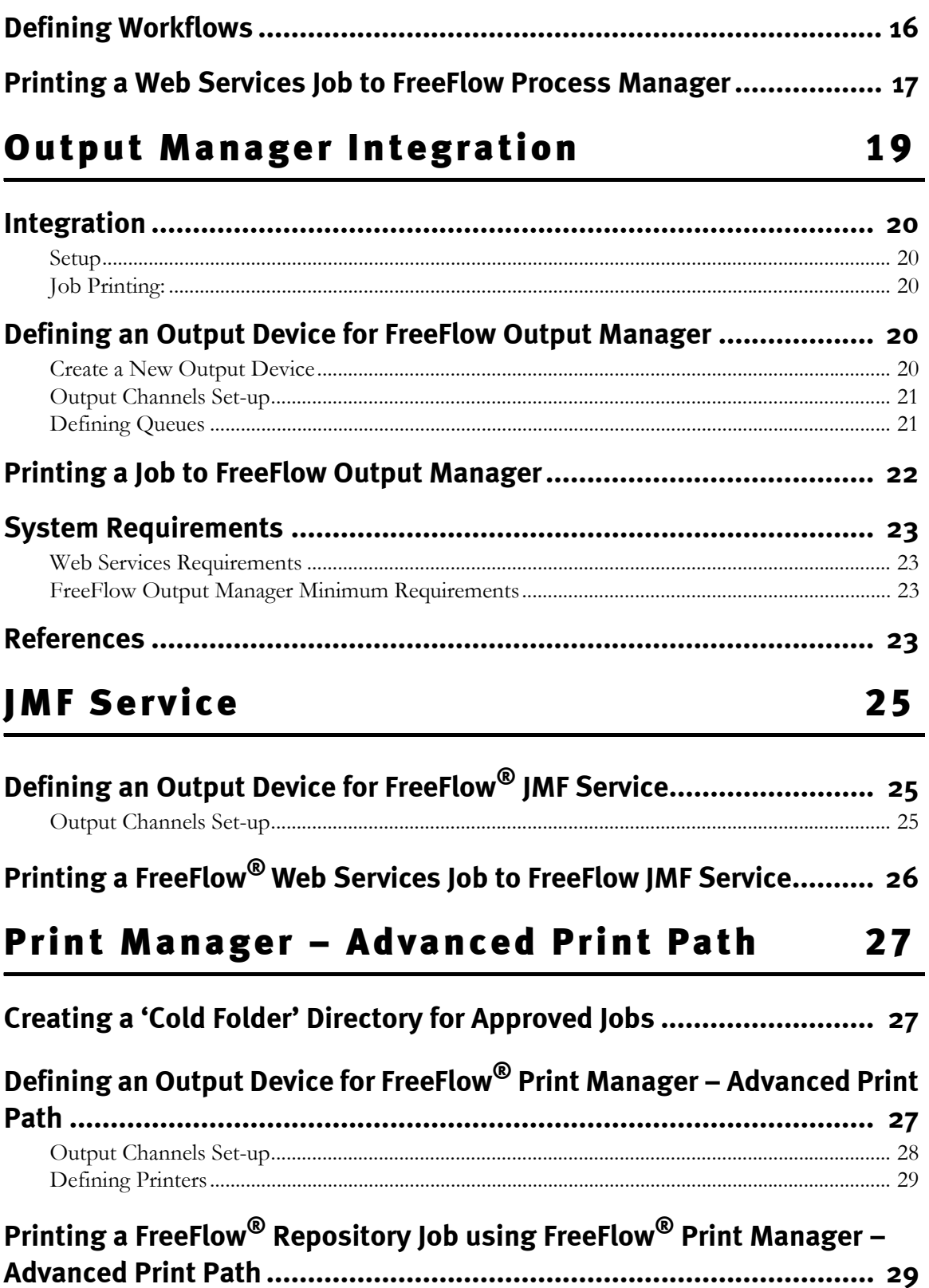

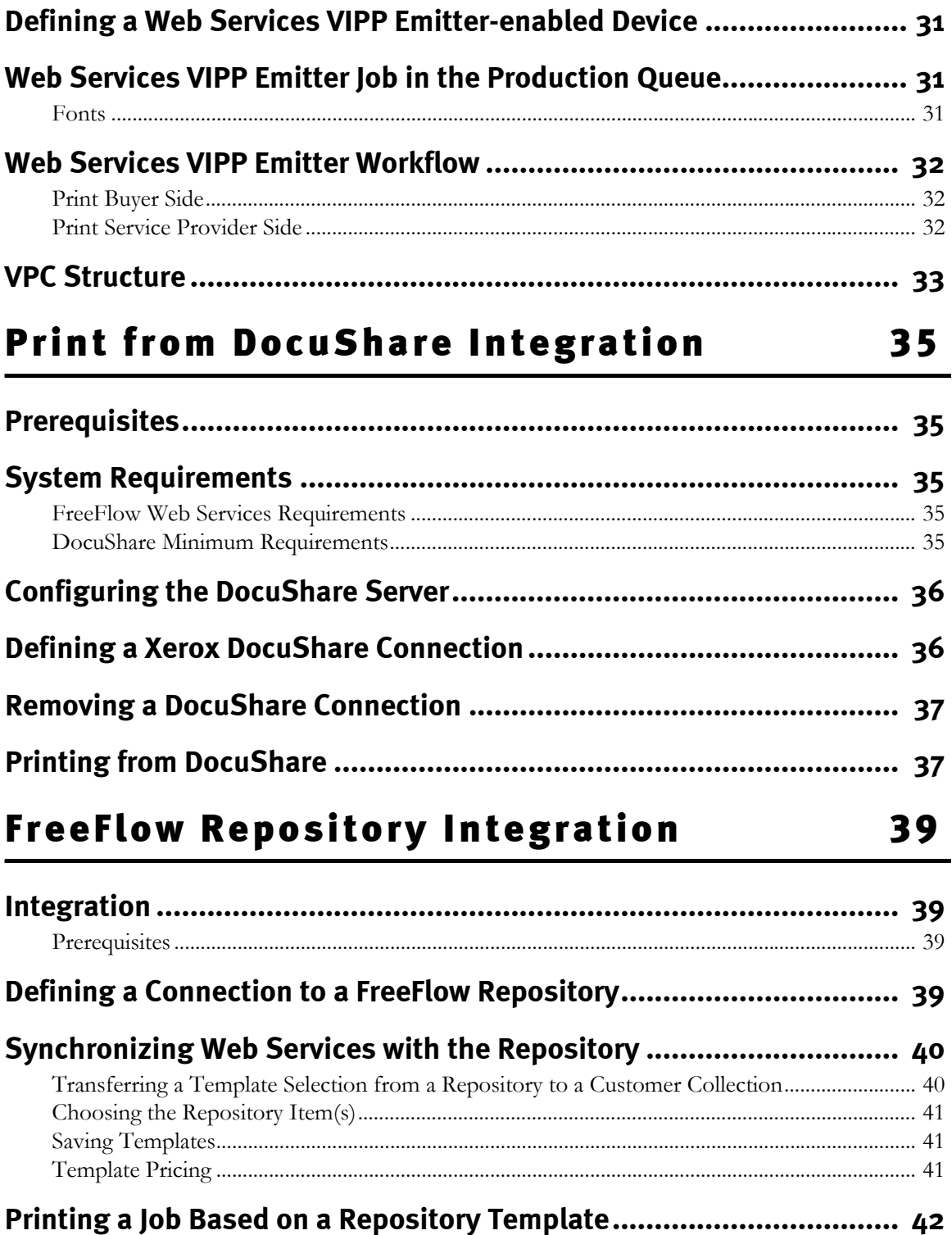

# <span id="page-6-0"></span>Introduction

## <span id="page-6-1"></span>**Concepts**

1

This guide describes how to integrate FreeFlow<sup>®</sup> Web Services with the following FreeFlow<sup>®</sup> output devices:

- FreeFlow<sup>®</sup> Process Manager
- FreeFlow<sup>®</sup> Output Manager
- FreeFlow<sup>®</sup> JMF Service
- FreeFlow® Print Manager Advanced Print Path

FreeFlow<sup>®</sup> Print Manager – Advanced Print Path utilizes Xerox's XPIF job ticket format. The three other FreeFlow output devices covered in this document utilize JDF job ticket format.

JDF format can be sent in either of the following two ways:

- **Hot Folder**
- **IMF** over HTTP

The method chosen depends largely on the particular type of output device, and this method impacts the parameters that are available to the output device.

## <span id="page-6-2"></span>**Where To Go From Here**

The chapters in this guide are organized according to output device. In addition to the above mentioned FreeFlow output devices, this guide also discusses integration of Web Services with VIPP Emitter and DocuShare. It is therefore necessary only to go the chapters that are relevant to the particular output devices being integrated with Web Services.

# <span id="page-8-0"></span>Process Manager Integration

FreeFlow<sup>®</sup> Process Manager automates your repetitive pre press activities and increases the overall efficiency of your workflow by creating automated workflows for your jobs.

Combined with FreeFlow® Web Services, the FreeFlow Process Manager accepts documents uploaded by the Web-to-Print and adds automation for the pre press process.

Web Services 7.0 supports transferring files over HTTP or by using 'Hot Folders' still exists.

# <span id="page-9-0"></span>**Integration**

#### **To integrate between Web Services and FreeFlow Process Manager:**

Set-up:

- **1** Define the workflows in the FreeFlow Process Manager software.
- **2** If the workflows in the FreeFlow Process Manager are defined to work with 'Hot Folders', you must define the 'Hot Folders' root directory location as shared on the network.

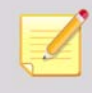

Ignore Step 2 if the workflows in the FreeFlow Process Manager are defined to work with JMF over HTTP.

**3** Define a dedicated output device in Web Services for the FreeFlow Process Manager.

#### Job Printing:

- **4** Printing a job in Web Services: The job is sent with the relevant information and files to the relevant FreeFlow Process Manager workflow, either over HTTP or by using 'Hot Folders' depending on the definition in the output device and the workflow.
- **5** The job is processed in the FreeFlow Process Manager depending on the defined workflow.

This document shows the process for Step 2 and describes Steps 3 and 4. For details on definitions and usage of the FreeFlow Process Manager (Steps 1, 2 and 5), refer to the relevant Xerox User Guides.

# <span id="page-9-1"></span>**Defining the Root Directory of the 'Hot Folders' as Shared**

#### **To define the root directory of the 'Hot Folders' as shared:**

- **1** Right-click the **Root** directory where the 'Hot Folders' are located, and select Properties.
- **2** Click the **Sharing** tab.
- **3** Select Share this folder; the **Share** name appears.
- **4** Click Permissions and ensure that everyone has **Full Control**.
- **5** Click **OK**; the folder properties becomes the active window.
- **6** Click OK.

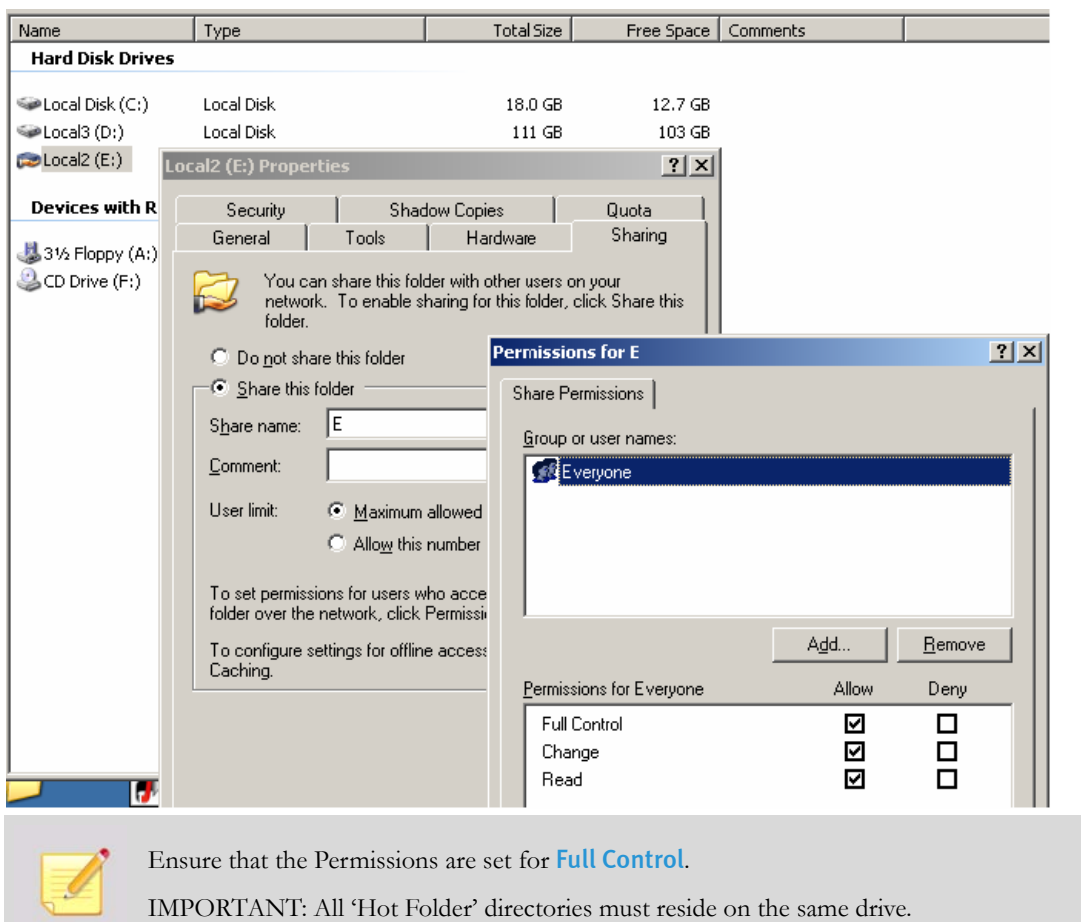

#### Figure 1: The Sharing tab

# <span id="page-10-0"></span>**Defining an Output Device for the FreeFlow Process Manager**

### <span id="page-10-1"></span>**Creating a New Output Device**

#### **To create a Web Services output device for the FreeFlow Process Manager:**

- **1** In Web Services, select **Print Settings > Production > Output Devices**.
- **2** Click the Add button (below the Output Devices list); the **Add Device** dialog box appears.
- **3** Type the Device Name.
- **4** In **Device Group**, select Digital.
- **5** In **Machine Type**, select FreeFlow Process Manager.
- **6** Click OK to save the settings and to close the **Add Device** dialog box; the new output device is added to the **Output Devices** list, and the output device specifications appear to the right of the list.
- **7** In **Press Sheet Sizes**, select the required sizes.

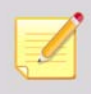

The **Device Description** name can be changed.

### <span id="page-11-0"></span>**Output Channels Set-up**

To set up the path for the job files and for Job Tickets to be transferred to the FreeFlow Process Manager after approval of a job, in the **Output Devices** window, select Process Manager as the output device, and click Output Channels.

- To connect to FreeFlow Process Manager using 'Hot Folders', see [Hot Folders](#page-11-1).
- To connect to FreeFlow Process Manager using HTTP, see [JMF Over HTTP.](#page-12-0)

#### <span id="page-11-1"></span>**Hot Folders**

When using 'Hot Folders' for connection with the FreeFlow Process Manager, complete the following steps:

- **1** Select **Folder Balance** from the Output Channels list.
- **2** In **Produce JDF Output**, select the **Intent\_1.2\_General** option from the drop down list (this is the only JDF option that is supported with the FreeFlow Process Manager).

By selecting **Intent\_1.2\_General**, a JDF format file is automatically created and includes certain job property settings for this specific job, and a link to the production file. (If None is left as the selected option, the JDF file will not be created and sent.) This option supports the following job ticket properties:

- Number of Copies.
- Media (weight, size, color, type).
- Sides imaged (one side, two sides, head-to-toe).
- **3** Select the Send Production File with JDF option. This enables sending the production file together with the JDF Job Ticket.
- **4** In **Local Folder Path**, type the shared root directory where the 'Hot Folder' directories were created and linked in the FreeFlow Process Manager application.
- **5** Enter the root drive (not the shared name); for example:
- **6 Define the workflow as follows:**
- **a** Select the check box belonging to the **Device supports multi-queue system link**, and click the link.
- **b** In the **Select Processes** dialog box that opens, select the processes that are in the workflow and click Save. (To update the processes list, click the Add Processes button.)
- **7** In the **Folder Type** dropdown list (below the Manifest-driven Hot Folder link) select Network; the Security Setup dialog box appears.
- **8** Type the computer name (IP address or server name), user name and password of the server where the 'Hot Folder' directories are located.
- **9** Click **OK**; the window closes.
- **10** In the Folder Path field, type the shared name of the root directory. This is where the FreeFlow Process Manager 'Hot Folder' directories have been created (example: e).
- **11** Click Send a Test File to test the definitions. Testing is done by sending a JDF Job Ticket and the PDF resource. This will place a PDF in the root directory named test\_page.pdf.
- **12** Click Yes in the resulting dialog box.

#### <span id="page-12-0"></span>**JMF Over HTTP**

When using JMF over HTTP for connection with the FreeFlow Process Manager, complete the following steps:

- **1** Select JMF over HTTP from the **Output Channels** list.
- **2** Select the **Device supports multi-queue system** check box.
- **3** In the **IP Address** field, type the IP address of the server where the FreeFlow Process Manager is installed.
- **4** In the **Port** field, specify 7779 (the default port for the FreeFlow Process Manager server).
- **5** In the **Produce JDF output** dropdown list, select Intent\_1.2\_General. This option supports the following job ticket properties:
	- Number of Copies.
	- Media (weight, size, color, type).
	- Sides imaged (one side, two sides, head-to-toe).
- **6** Click OK.

## <span id="page-13-0"></span>**Defining Workflows**

This definition enables you to create multiple workflows for electronically transferring the job file either to target folders linked to the FreeFlow Process Manager 'Hot Folders', or over HTTP.

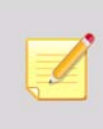

Consider 'Hot Folders' as 'watched folders' by FreeFlow Process Manager. When a JDF/PDF combination is sent, Web Services creates a sub folder in FreeFlow Process Manager named **Files**. This is where the PDF resource is copied to. The JDF (the file the FreeFlow Process Manager uses for production) is placed up one level in the directory you created and designated as the 'Hot Folder'. For a non-JDF/PDF transfer, the PDF is placed in this directory.

#### **To connect to the workflows previously set up in the FreeFlow Process Manager:**

**1** In the **Output Devices > Output Channels** window, click the Device supports multi-queue system link; the **Select Default Workflow** dialog box appears.Once this link is clicked, the user sees a **No Data to Display** message indicating that no workflows are available in Web Services yet. Proceed to the next step to define workflows.

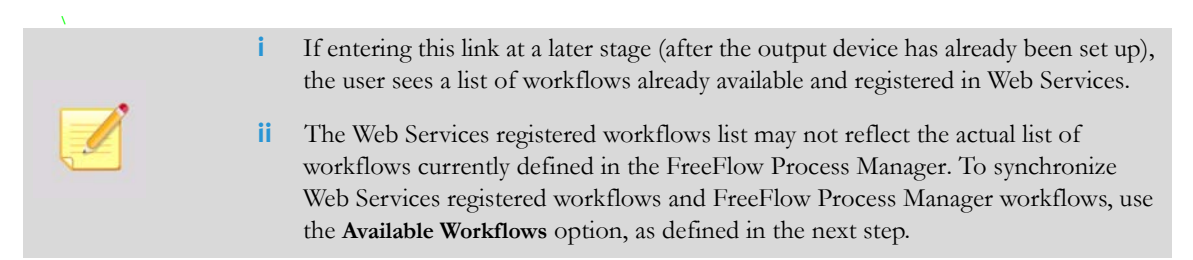

**2** Click the Available Workflows button to synchronize with FreeFlow Process Manager; the workflows previously set up appear in the **Enable Workflows** window.

When using 'Hot Folders', workflows that appear on the list are workflows that:

- **a** Are enabled within the FreeFlow Process Manager
- **b Have at least one item defined in the workflow.**
- **c** Were associated with a Hot Folder.
- When using HTTP, workflows that appear on the list are workflows that:
	- **a** Are enabled within the FreeFlow Process Manager.
	- **b Have at least one item defined in the workflow.**
- **3** Select the relevant workflows for this output device.
- **4** Click OK.
- **5** Select the workflow to serve as default and click OK.
- **6** Click Save.

# <span id="page-14-0"></span>**Printing a Web Services Job to FreeFlow Process Manager**

#### **To approve a Web Services based job for printing through FreeFlow Process Manager:**

- **1** Select Tasks and click the **Production** icon.
- **2** Select the required job in the **Approval Queue**.
- **3** To verify the selected FreeFlow Process Manager workflow, or to select a different workflow for the job, complete the following steps:
	- **a** Click  $\mathbb{R}$  in the **Job Info** panel (next to the **Device** name); a window with a list of workflows currently registered in Web Services appears.
	- **b** Accept the selected workflow or change it by selecting a different workflow.
	- **c** Click Select.

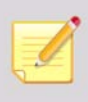

If no workflow is selected, the workflow set as the default is used.

- **4** Select Approve order to submit all jobs connected to the same order (of the selected job, if there is more than one job).
- **5** Click Approve.
- **6** If the **JMF over HTTP** option is selected on the **Output Device** set-up:
	- The job file is bundled in a MIME encoded package together with the JMF message and JDF Job Ticket, and is sent over HTTP to the IP address defined in the **Output Channel** set-up.
	- The job appears in the relevant workflow in FreeFlow Process Manager, where the production print can be completed.
- **7** If **Folder Balance** was defined in the **Output Device** set-up:

The job is transferred to the designated 'Hot folder' created in the **Output Device** set-up. The job appears in the relevant workflow in FreeFlow Process Manager, where the production print can be completed.

- **8** The approval is successful when **a** appears in the **Status** column.
- **9** Jobs that fail in the **Printing Queue** are generally due to network errors . Examine the Device set-up to diagnose this problem.

# <span id="page-16-0"></span>3 Process Manager Manifest Integration

Web Services 7.0 supports integration with the FreeFlow Process Manager that enables Web Services in its Print Provider side to select an order and submit the jobs within the same order as a group to the FreeFlow Process Manager. Web Services generates a Manifest which is submitted to the FreeFlow Process Manager designated 'Hot Folder'.

FreeFlow Process Manager receives the manifest file, processes the jobs through specified workflows, and generates the Bill of Materials (BOM) which can be used to enable kitting and order fulfillment.

The Manifest option is supported only when transferring files using 'Hot Folders'.

# <span id="page-17-0"></span>**Prerequisites**

This section provides you with the information you need to work with Process Manager Integration.

## <span id="page-17-1"></span>**Getting Started**

Before getting started, you will need to gather some Process Manager client information; the IP address or server name, User Name and Password. You will also be expected to have configured the Process Manager client prior to integrating Web Services manifest. For detailed procedures, refer to the FreeFlow Process Manager Manifest Technology Walkthrough Example Guide. The checklist below is a guideline to assist you with the configuration steps.

## <span id="page-17-2"></span>Process Manager Checklist

Create the Manifest files directory structure in Process Manager.

This includes the following:

■ E:\HotFolder (set as "shared permission")

Create a Process Manager MAX Hot Folder on the E drive associated with the Workflow. Configure the hot folder to show the available workflows and receive the manifest job by setting the Target WorkFlow to Submitted with Documents.

E:\FreeFlow\MAXConfigUI.exe

Navigate to the Manifest Configuration Tool (MAXConfigUI.exe) in the FreeFlow directory on the E drive. Launch it and load the new Web Services Manifest Configuration file (WS manifestconfig.xml) by selecting the Load button, load from a file. The manifest process will use this configured mapping of rows and columns in the generation of the csv file.

Now you can proceed to the FreeFlow Web Services client and learn the steps required for a manifest job.

# <span id="page-18-0"></span>**Integration**

#### **To integrate between Web Services and FreeFlow Process Manager:**

Set-up:

- **1** Define the Manifest Hot Folder in the FreeFlow Process Manager software.
- **2** If the workflows in the FreeFlow Process Manager are defined to work with 'Hot Folders', you must define the 'Hot Folders' root directory location as shared on the network.
- **3** Define a dedicated output device in Web Services for the FreeFlow Process Manager.

Job Printing:

- **4** Printing a job in Web Services: The job is sent with the relevant information and files to the relevant FreeFlow Process Manager workflow by using 'Hot Folders' depending on the definition in the output device and the workflow.
- **5** The job is processed in the FreeFlow Process Manager depending on the defined workflow.

This document shows the process for Step 2 and describes Steps 3 and 4. For details on definitions and usage of the FreeFlow Process Manager (Steps 1, 2 and 5), refer to the relevant Xerox User Guides.

# <span id="page-18-1"></span>**Defining the Root Directory of the 'Hot Folders' as Shared**

#### **To define the root directory of the 'Hot Folders' as shared:**

- **1** Right-click the **Root** directory where the 'Hot Folders' are located, and select Properties.
- **2** Click the **Sharing** tab.
- **3** Select Share this folder; the **Share** name appears.
- **4** Click Permissions and ensure that everyone has **Full Control**.
- **5** Click OK; the folder properties becomes the active window.
- **6** Click OK.

#### Figure 1: The Sharing tab

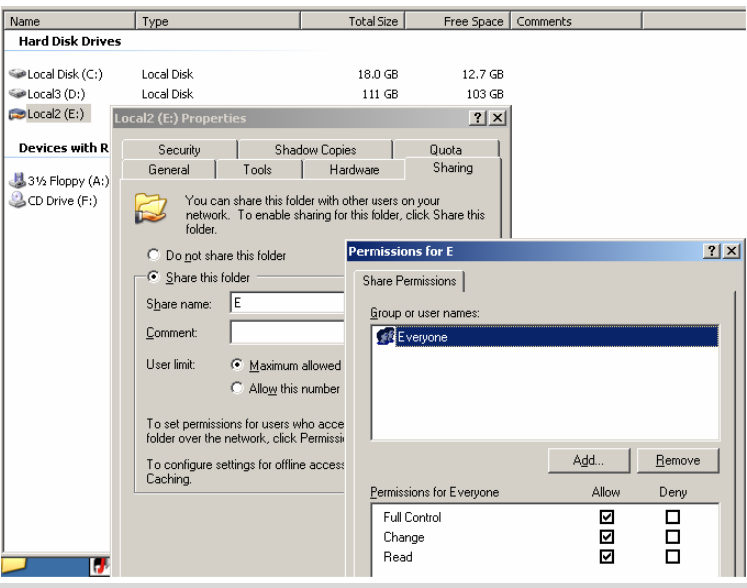

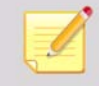

Ensure that the Permissions are set for Full Control.

IMPORTANT: All 'Hot Folder' directories must reside on the same drive.

# <span id="page-19-0"></span>**Creating an Output Device for the Process Manager Manifest**

To create a Web Services output device for the FreeFlow Process Manager:

- **1** In Web Services, select **Print Settings > Production > Output Devices**.
- **2** Click the Add button (below the Output Devices list); the **Add Device** dialog box appears.
- **3** Type the Device Name. For example, Manifest.
- **4** In the **Device Group** field, select Digital.
- **5** In the **Machine Type** field, select FreeFlow Process Manager.
- **6** Click OK to save the settings and to close the **Add Device** dialog box; the new output device is added to the **Output Devices** list, and the output device specifications appear to the right of the list.
- **7** In **Press Sheet Sizes**, select the required sizes.

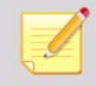

The **Device Description** name can be changed.

### <span id="page-20-0"></span>**Output Channels Set-up**

To set up the path for the job files and for Job Tickets to be transferred to the FreeFlow Process Manager after approval of a job, in the **Output Devices** window, select Process Manager as the output device, and click Output Channels. For more information about connecting to FreeFlow Process Manager using 'Hot Folders', see [Hot Folders](#page-20-1).

## <span id="page-20-1"></span>**Hot Folders**

When using 'Hot Folders' for connection with the FreeFlow Process Manager, complete the following steps:

- **1** Continuing in the **Output Devices** window, select the newly created output device and click Output Channels.
- **2** Select **Folder Balance** from the Output Channels list.
- **3** In **Produce JDF Output**, select the Intent\_1.2\_General option from the drop down list (this is the only JDF option that is supported with the FreeFlow Process Manager).

By selecting **Intent\_1.2\_General**, a JDF format file is automatically created and includes certain job property settings for this specific job, and a link to the production file. (If None is left as the selected option, the JDF file will not be created and sent.) This option supports the following job ticket properties:

- Number of Copies.
- Media (weight, size, color, type).
- Sides imaged (one side, two sides, head-to-toe).
- **4** Select the Send Production File with JDF option. This enables sending the production file together with the JDF Job Ticket.
- **5** In **Local Folder Path**, type the shared root directory where the 'Hot Folder' directories were created and linked in the FreeFlow Process Manager application. Enter the root drive (not the shared name); for example, D:
- **6** In the Folder Path field, type the shared name of the root directory. This is where the FreeFlow Process Manager 'Hot Folder' directories have been created (example: e).

#### <span id="page-20-2"></span>Connect to a Process

- **1** In the **Folder Type** dropdown list (below the Manifest-driven Hot Folder link) select Network; the Security Setup dialog box appears.
- **2** Type the computer name (IP address or server name), user name and password of the server where the 'Hot Folder' directories are located.
- **3** Click **OK**; the window closes.
- **4** Click Manifest-driven Hot Folder; the **Manifest-driven Hot Folder** window appears.
- **5** Click Special Hot Folders; the **Enable Manifest Hot Folder** dialog box appears.
- **6** Select the relevant **Manifest Hot Folder**.
- **7** Click OK.
- **8** Click Save; the **Enable Manifest Hot Folder** window closes.

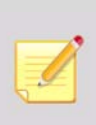

You must define the designated 'Manifest Folder' in the FreeFlow Process Manager before performing this step.

- **ii** The Manifest option creates a CSV (Comma Separated Value) file containing data of the jobs in the specific Manifest, sent together with the job files and Job Ticket.
- **9** Click Send a Test File to test the definitions. Testing is done by sending a JDF Job Ticket and the PDF resource. This will place a PDF in the root directory named test\_page.pdf.
- **10** Click **Yes** in the resulting dialog box.

## <span id="page-21-0"></span>**Defining Workflows**

This definition enables you to create multiple workflows for electronically transferring the job file to target folders linked to the FreeFlow Process Manager 'Hot Folders'.

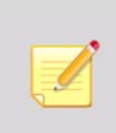

Consider 'Hot Folders' as 'watched folders' by FreeFlow Process Manager. When a JDF/PDF combination is sent, Web Services creates a sub folder in FreeFlow Process Manager named **Files**. This is where the PDF resource is copied to. The JDF (the file the FreeFlow Process Manager uses for production) is placed up one level in the directory you created and designated as the 'Hot Folder'. For a non-JDF/PDF transfer, the PDF is placed in this directory.

Manifest uses the "submitted with Documents" Hot Folder to process the jobs in the Manifest or Order Jacket file (.csv).

#### **To connect to the workflows previously set up in the FreeFlow Process Manager:**

**1** In the **Output Devices > Output Channels** window, click the Device supports multi-queue system link; the **Select Default Workflow** dialog box appears.Once this link is clicked, the user sees a **No Data to Display** message indicating that no workflows are available in Web Services yet. Proceed to the next step to define workflows.

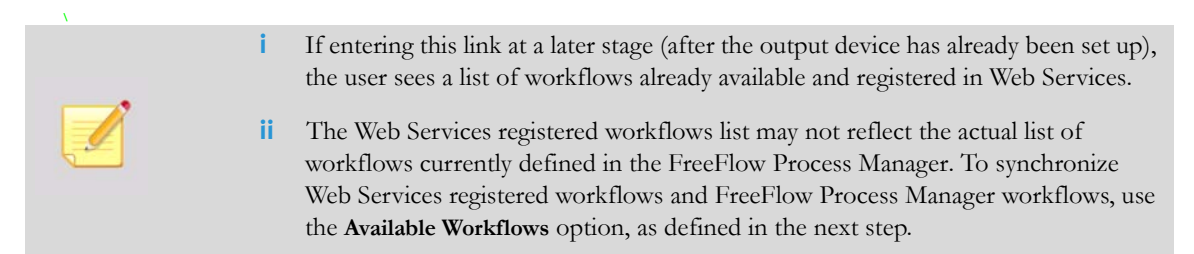

- **2** Click the Available Workflows button to synchronize with FreeFlow Process Manager; the workflows previously set up appear in the **Enable Workflows** window.
- **3** Select the relevant workflows for this Manifest output device.
- **4** Click OK.
- **5** Select the workflow to serve as default and click OK.
- **6** Click Save.

# <span id="page-22-0"></span>**Printing a Web Services Job to FreeFlow Process Manager**

To approve a Web Services based job for printing through FreeFlow Process Manager:

- **1** Select Tasks and click the **Production** icon.
- **2** Select the required job in the **Approval Queue**.
- **3** To verify the selected FreeFlow Process Manager workflow, or to select a different workflow for the job, complete the following steps:
	- **a** Click  $\mathbb{R}$  in the **Job Info** panel (next to the **Device** name); a window with a list of workflows currently registered in Web Services appears.
	- **b** Accept the selected workflow or change it by selecting a different workflow.
	- **c** Click Select.
		- If no workflow is selected, the workflow set as the default is used.
		- When using 'Hot Folders', workflows that appear on the list are workflows that:
			- **a** Are enabled within the FreeFlow Process Manager
			- **b Have at least one item defined in the workflow.**
			- **c** Were associated with a Hot Folder.
			- **d Have a Print node in them.**
- **4** Select Approve order to submit all jobs connected to the same order (of the selected job, if there is more than one job). If the **Manifest** option is defined for the **Process Manager > Output Device**, a Manifest file is created containing data regarding all jobs in the order. This is delivered with the production files and Job Tickets.
- **5** Click Approve.
- **6** If **Folder Balance** was defined in the **Output Device** set-up:

The job is transferred to the designated 'Hot folder' created in the **Output Device** set-up. The job appears in the relevant workflow in FreeFlow Process Manager, where the production print can be completed.

- **7** The approval is successful when **a** appears in the **Status** column.
- 8 Jobs that fail in the **Printing Queue** are generally due to network errors . Examine the Device set-up to diagnose this problem.

# <span id="page-24-0"></span>4 Output Manager Integration

FreeFlow<sup>®</sup> Output Manager is a server-based output manager designed to provide a single point of job management for network production printing. It addresses the needs of the Publishing and Print-On-Demand environments. FreeFlow Output Manager includes load balancing to address capacity and asset utilization requirements, such as job splitting, color splitting and copy splitting capabilities for robust cluster printing.

FreeFlow Output Manager accepts jobs in JDF/JMF format and can support clients that use this format.

FreeFlow Output Manager accepts documents from FreeFlow<sup>®</sup> Web Services and automatically routes them to printers based on load, availability and job requirements. This increases printer efficiency and productivity.

Web Services uses JMF (Job Messaging Format) when transferring files to and from FreeFlow Output Manager. JMF is a standardized XML document that is often used for job submission, Snapshots of job and device status, Dynamic job update and more.

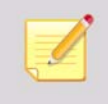

If you will be printing Book Assembly jobs on a FreeFlow Output Manager device, you must define certain Web Services settings appropriately. For more information, refer to the *FreeFlow Web Services Book Assembly Setup Guide*.

## <span id="page-25-0"></span>**Integration**

The integration between Web Services and FreeFlow Output Manager comprises the following steps:

## <span id="page-25-1"></span>**Setup**

- **1** Defining available Printers on the FreeFlow<sup>®</sup> Printer Administration.
- **2** Defining available Queues on the FreeFlow Output Manager software and connecting them to the available printers in the FreeFlow Printer Administration.
- **3** Defining a dedicated output device in Web Services for FreeFlow Output Manager.

## <span id="page-25-2"></span>**Job Printing:**

- **4** Printing a job in Web Services: The job is sent, over HTTP, to FreeFlow Output Manager with relevant information and files.
- **5** The job is processed in FreeFlow Output Manager and printed.

This document describes Steps 3 and 4. For details on definitions and usage of the FreeFlow Printer Administration and FreeFlow Output Manager (Steps 1, 2 and 5), refer to the relevant Xerox User Guides.

# <span id="page-25-3"></span>**Defining an Output Device for FreeFlow Output Manager**

## <span id="page-25-4"></span>**Create a New Output Device**

#### **To create a Web Services output device for FreeFlow Output Manager:**

- **1** In the Web Services web site, select **Print Settings > Production > Output Devices**.
- **2** Click the Add button; the **Add Device** dialog box appears.
- **3** Type a name in **Device Name** field.
- **4** Select Digital in the **Device Group** dropdown list.
- **5** Select FreeFlow Output Manager in **Machine Type** dropdown list.
- **6** Click OK to close the **Add Device** dialog box; the output device is added to the **Output Devices** list. The settings for the output device are shown to the right of the list.

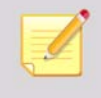

The Device Description name can be changed to a familiar name.

## <span id="page-26-0"></span>**Output Channels Set-up**

#### **To set up the path for the job files and Job Tickets to be transferred to FreeFlow Output Manager after approval (submission) of a job:**

- **1** In the **Output Devices** window, select the **Output Channels** tab
- **2** Select the **JMF** over HTTP radio button.
- **3** Select the Device supports multi-queue system check box.
- **4** Type the IP address or the server host name where FreeFlow Output Manager is installed, in the **IP Address** field.
- **5** Type 7781 in the **Port** field.
- **6** In the **Produce JDF Output** drop down list, select the Intent\_1.2\_General option. This option supports the following job ticket properties:
	- General
		- Number of Copies.
		- Media (weight, size, color, type).
		- Sides imaged (one side, two sides, head-to-toe).
	- Finishing
		- Folding.
- **7** Click Save.

#### <span id="page-26-1"></span>**Defining Queues**

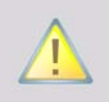

The IP Address should be set and saved prior to defining queues, as explained above.

#### **To connect to the queues previously set-up in FreeFlow Output Manager:**

**1** In the **Output Devices > Output Channels** window, click the Device supports multi-queue system link; the **Queue Selection** dialog box appears.

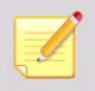

If you follow this link at a later stage (after the output device is set up), users see a list of queues available and registered in Web Services.

The Web Services registered queues list may not reflect the actual list of queues currently defined in FreeFlow Output Manager. To synchronize Web Services registered and FreeFlow Output Manager defined queues, use the **Available Queues** option, as defined in the next Step.

- **2** Click Available Queues for synchronizing with FreeFlow Output Manager; the list of queues currently defined and available in FreeFlow Output Manager appears.
- **3** Select the relevant queues for this output device by selecting one or more check boxes.
- **4** Click OK.
- **5** Select the queue you want to serve as the default and click **OK**.
- **6** Click Save.

## <span id="page-27-0"></span>**Printing a Job to FreeFlow Output Manager**

#### **To approve a Web Services-based job for printing through FreeFlow Output Manager:**

- **1** In the Web Services web site, select **Tasks > Production**.
- **2** Select a **Production Queue** job.
- **3** Verify that the output device is set to Output Manager (this can be viewed in the Job Info panel on the right side of the window). If the output device is not Output Manager, click and adjust the **Output Device** dropdown list.
- **4** Accept the selected FreeFlow Output Manager queue or select a different queue for the job:
	- **i** Click  $\mathbb{R}$  in **Job Info** next to the **Device** name; a dialog box appears with a list of Output Manager queues currently registered in Web Services.
	- **ii** Accept the selected queue or change the Queue Selection by selecting a different **Queue** name.
	- **iii** Click Select.

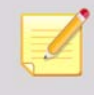

If no target queue has been selected, the queue that is set as default will be used.

#### **5** Click **Approve**.

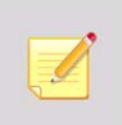

■ The job file is bundled in a MIME encoded package together with the JMF message and JDF Job Ticket and is sent over HTTP to the IP address defined in the Output Channels set-up.

 The job appear in the relevant queue in FreeFlow Output Manager, where it is possible to complete the production print.

- **6** The approval is successful when the icon appears in the **Status** column.
- **7** Jobs that fail in the **Printing Queue** are generally due to network errors (the icon appears). Examine the Device set-up to diagnose this problem.

# <span id="page-28-0"></span>**System Requirements**

## <span id="page-28-1"></span>**Web Services Requirements**

- **Web Services Requirements**
- Integration enabled on the FlexLM license

## <span id="page-28-2"></span>**FreeFlow Output Manager Minimum Requirements**

FreeFlow Output Manager version 6.0 or higher

# <span id="page-28-3"></span>**References**

- FreeFlow<sup>®</sup> Output Manager Install Guide
- FreeFlow<sup>®</sup> Output Manager User Guide
- FreeFlow<sup>®</sup> Printer Administration User Guide

# <span id="page-30-0"></span>5 JMF Service

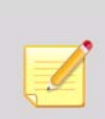

If you will be printing Book Assembly jobs on a FreeFlow JMF Service device, you must define certain Web Services settings appropriately. For more information, refer to the *FreeFlow Web Services Book Assembly Setup Guide*.9

For more information on installing and configuring *FreeFlow JMF Service, refer to the FreeFlow JMF Service User Guide*.

# <span id="page-30-1"></span>**Defining an Output Device for FreeFlow® JMF Service**

#### **To create a FreeFlow output device for FreeFlow JMF Service:**

- **1** Select **Settings** > **Output Devices**.
- **2** Click Add; the **Add Device** dialog box appears.
- **3** In the **Device Name** field, type a name.
- **4** In the **Device Group** dropdown list, select Digital.
- **5** In the **Machine Type** dropdown list, select **FreeFlow JMF Service JMF Service**.
- **6** Click OK.
- **7** In the **Press Sheet Sizes** sub-panel, select the sizes.

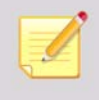

You can change the Device Description name.

## <span id="page-30-2"></span>**Output Channels Set-up**

#### **To set up the path for the job files and Job Tickets to be transferred to the FreeFlow JMF Service after approval of a job:**

- **1** Select the **Output Channels** tab.
- **2** Select the **JMF** over HTTP option button.
- **3** Select the Device supports multi-queue system check box.
- **4** In the **IP Address** field, type the IP address or the server host name where **FreeFlow JMF Service** is installed.

**5** In the **Port** field, type 7781.

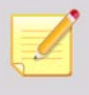

Port 7781 is the FreeFlow JMF Service server's default port. If the port is changed on the FreeFlow JMF Service server it needs to be defined here respectively.

**6** In the **Produce JDF Output** drop down list, select the Intent\_1.2\_General option: This option supports the following job ticket properties:

- General
	- Number of Copies.
	- Media (weight, size, color, type).
	- Sides imaged (one side, two sides, head-to-toe).
- **Finishing** 
	- Folding.
- **7** Click OK.

To define the printers, complete the steps defined in [Defining Printers on page 29.](#page-34-2)

# <span id="page-31-0"></span>**Printing a FreeFlow® Web Services Job to FreeFlow JMF Service**

#### **To approve a Web Services job for printing through FreeFlow JMF Service:**

- **1** Select **Tasks > Production**.
- **2** Select the required job in the **Approval Queue**.
- **3** Verify that the output device value is **JMF Service** (can be viewed on the **Job Info** panel, right side of the window). If the output device is not set to **JMF Service**, click **and** in the **Edit Imposition** dialog box, edit the **Output Device** dropdown list.
- **4** Accept the selected **JMF Service** printer or select a different printer for the job:
	- **i** Click  $\mathbb{R}$  in the **Job Info** panel.
	- **ii** Change the printer selection by selecting a different printer name.
	- **iii** Click OK.
- **5** Click Approve.
- **6** If the approval is successful, **a** appears in the **Status** column.
- **7** Jobs that fail in the **Printing Queue** are generally due to network errors, indicated by . Examine the output device set-up to diagnose this problem.

## <span id="page-32-0"></span>Print Manager – Advanced Print Path

## <span id="page-32-1"></span>**Creating a 'Cold Folder' Directory for Approved Jobs**

#### **To create a shared 'Cold Folder' directory:**

- **Create a folder on a local or remote computer.**
- Right-click the created folder and select Properties.
- Click the **Sharing** tab.
- Select Share this folder; the share name will appear.
- Click Permissions and ensure that everyone has Full Control.
- Click OK; changes are saved and **Folder Properties** become the active window.
- Click OK.
- Open **My Network Places** on the FreeFlow® Web Services server and setup a new network place that points to the shared folder defined in Step 1. If you are prompted to enter user name and password, enter it (login to the remote computer) and select the **Remember my password** option.

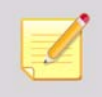

Another way to map the folder is with **Tools > Map Network Drive** in Windows Explorer.

# <span id="page-32-2"></span>**Defining an Output Device for FreeFlow® Print Manager – Advanced Print Path**

#### **To create a FreeFlow output device for FreeFlow Print Manager – Advanced Print Path:**

- Select **Settings** > **Output Devices** tab.
- Click Add below the **Output Devices** list; the **Add Device** dialog box appears.
- In the **Device Name** field, type a name.
- In the **Device Group** dropdown list, select Digital.
- In the **Machine Type** dropdown list, select FreeFlow Print Manager Service Advanced Print Path.
- Click OK.

**7** In the **Press Sheet Sizes** sub-panel, select the sizes.

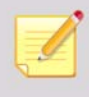

You can change the Device Description name.

## <span id="page-33-0"></span>**Output Channels Set-up**

#### **To set up the path for the job files and Job Tickets to be transferred to the FreeFlow Print Manager – Advanced Print Path after approval of a job:**

- **1** Select the **Output Channels** tab.
- **2** Select the **Application Launcher** option button.
- **3** Select the **Device supports multi-queue system** check box.
- **4** In the **Folder Type** dropdown list, select Network.
- **5** In the **Application** dropdown list, select Xerox FreeFlow Printer (this may be the only available selection). This option supports the following job ticket properties:
	- General
		- Number of Copies.
		- **Print range.**
		- Sides imaged (Simplex/Duplex).
	- **Finishing** 
		- Collation.
		- Stapling
		- Drilling
	- Output bin
	- Output order
	- Face up/down
	- Off set
	- Paper attributes
	- Account Name
	- User Name
- **6** Type the shared 'Cold Folder' directory name into the **Folder Path**; this is the folder to which the Job Ticket and resources are transferred when the job is approved for printing.
- **7** Click Security; the **Security Setup** dialog box appears.
- **8** In the **Computer** field, type the IP of the remote computer where the 'Cold Folder' directory was created.
- **9** Click OK.

## <span id="page-34-2"></span><span id="page-34-0"></span>**Defining Printers**

### **To connect to the printers previously set-up in the FreeFlow® Printer Administration:**

**1** Click the Device supports multi-queue system link.

When clicking this link the user will see a '**No Data to Display**' message that indicates that no printers are available in Web Services yet. At least one printer needs to be defined, as explained in the next step.

 When accessing this link at later stage (after the output device is already set-up), the user sees a list of printers available and registered in Web Services.

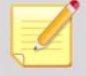

- The Web Services registered printers list may not reflect the actual list of printers currently defined in the FreeFlow® Common Printer Administration. To synchronize Web Services registered and FreeFlow Common Printer Administration defined printers, use the **Available Printers** option, as defined in the following step.
- **2** Click Available Printers for synchronizing with FreeFlow Printer Administration; the list of printers currently defined and available in the FreeFlow Printer Administration appears.
- **3** Select the printers appropriate for this output device.
- **4** Click OK.
- **5** Select the printer to be the default and click OK.
- **6** Click Save.

# <span id="page-34-1"></span>**Printing a FreeFlow® Repository Job using FreeFlow® Print Manager – Advanced Print Path**

#### **To approve a job that originates from an external repository:**

- **1** Select **Tasks > Production**.
- **2** Select the job in the **Approval Queue**.

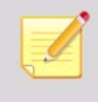

The job appears with a Manual Impose icon in the Job Info panel. The icon  $\mathbf{f}$  for the job is also unique. Both of these factors identify this job as a Repository or Catalog-ready job.

**3** Verify that the output device value is **Print Manager - Advanced Print Path** (this can be viewed on the Job Info panel, right side of the window). If the output device is not set to **Print Manager - Advanced Print**  Path, click and in the **Device and Imposition** dialog box, edit the **Output Device** dropdown list.

- **4** Accept the selected FreeFlow Print Manager Advanced Print Path printer or select a different printer for the job:
	- **i** Click **in** the **Job Info** panel, next to the **Device** name.
	- **ii** Change the printer selection by selecting a different printer name.
	- **iii** Change the Quantity if required.
	- **iv** Click OK.
- **5** Click Approve.
- **6** If the approval is successful, **a** appears in the **Status** column.

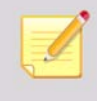

The job is submitted directly to the output device.

**7** Jobs that fail in the **Printing Queue** are generally due to network errors, indicated by . Examine the output device set-up to diagnose this problem.Synchronize with External Repository set-up, and the FreeFlow Repository set-up to diagnose this problem.

# <span id="page-36-0"></span>7 VIPP Emitter Integration

FreeFlow<sup>®</sup> Web Services VIPP Emitter is a module designed specifically for Xerox digital front ends that have VIPP (Variable Information Production Printware) already installed and licensed. The purpose of the VIPP Emitter module is to significantly decrease the amount of RIP and server time.

The VIPP Emitter must be activated through a dedicated FlexLM license.

# <span id="page-36-1"></span>**Defining a Web Services VIPP Emitter-enabled Device**

- **1** On the Print Services Provider side, select **Print Settings > Production > Output Devices > Output Channels**.
- **2** Click the VIPP Emitter option button; the **Output Devices** sub-panel updates with the **VIPP Emitter** fields.
- **3** Select one of the **Folder Type** dropdown list options:
	- **Local** Specifies an absolute folder path within the local server.
	- **FTP** Specifies the full ftp path for transferring jobs via the Internet to any remote computer (i.e. format: ftp://www.print-provider.com).
	- Network Specifies the transfer of jobs to any computer within the local network (the network server directory must be specified as the following:  $\langle \dots \rangle$ .
- **4** Define the **Folder Path** field; define a full folder path (according to the folder type method chosen).
- **5** Select one of the **Imposition Preferences** dropdown list options:

## <span id="page-36-2"></span>**Web Services VIPP Emitter Job in the Production Queue**

A VIPP Emitter Job located in the **Production Approval** queue is identified by the icon.

Upon approval, the VIPP Project Container (VPC) is created with the SETPROJECT destination as defined in the VIPP Submission Folder.

- This is an XML VIPP format within the Project Container.
	- The VPC is placed at the destination specified in the **Site > Output Devices > Output Channel > Folder Path**.

#### <span id="page-36-3"></span>**Fonts**

The VIPP Emitter workflow supports all font types supported by Web Services standard workflows, including true type fonts. However, true type fonts must be installed on the DFE's RIP for production; type1 fonts will be embedded in the job.

## <span id="page-37-0"></span>**Web Services VIPP Emitter Workflow**

VIPP Emitter Workflow describes the Web Services / VIPP Emitter integrated workflow. A variable data workflow in Web Services provides you with an easy method to create and order highly flexible and very sophisticated jobs, utilizing simple and intuitive browser-based tools. VIPP is a print stream which enables an efficient, printer-rate variable data printing method. The integration between both tools provides owners of Xerox printers who use a VIPP-enabled digital front end and Web Service with the most powerful and flexible production tool on the market.

## <span id="page-37-1"></span>**Print Buyer Side**

#### **To order a variable data Job using the Web Services / VIPP Emitter integrated workflow:**

- **1** Log in to Web Services, select Order Jobs and click the Print Documents from Our Catalog > Start Order button; the **Choose a Template** window appears.
- **2** Select a template created for a variable data workflow.
- **3** Upload a database and complete the instructions to create the job.
- **4** Proof and complete the job order, through confirmation.

## <span id="page-37-2"></span>**Print Service Provider Side**

After Print Buyer confirmation, the VIPP Emitter job is transferred to the Print Service Provider side and

appears in the **Production Approval** queue (indicated by the VIPP ).

Continues with the following steps:

- **1** Select **Print Settings > Production > Output Devices > Output Channels**.
- **2** Set up a VIPP Emitter-enabled output device; specific templates are targeted to this output device.
- **3** Approve the VIPP Emitter job for production; the server automatically creates a VIPP Variable Project Container (VPC file).

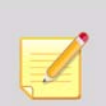

 Web Services uses the **Folder Balance** output channel and places the VPC in the designated folder as defined in the **Folder Path** dropdown list, located in **Print Settings > Production > Output Devices > Output Channels**.

 The VPC must be processed on the Digital Front End according to the Xerox VIPP Emitter documentation.

# <span id="page-38-0"></span>**VPC Structure**

Figure 2: The VPC must be processed on the Digital Front End according to the Xerox VIPP documentation.

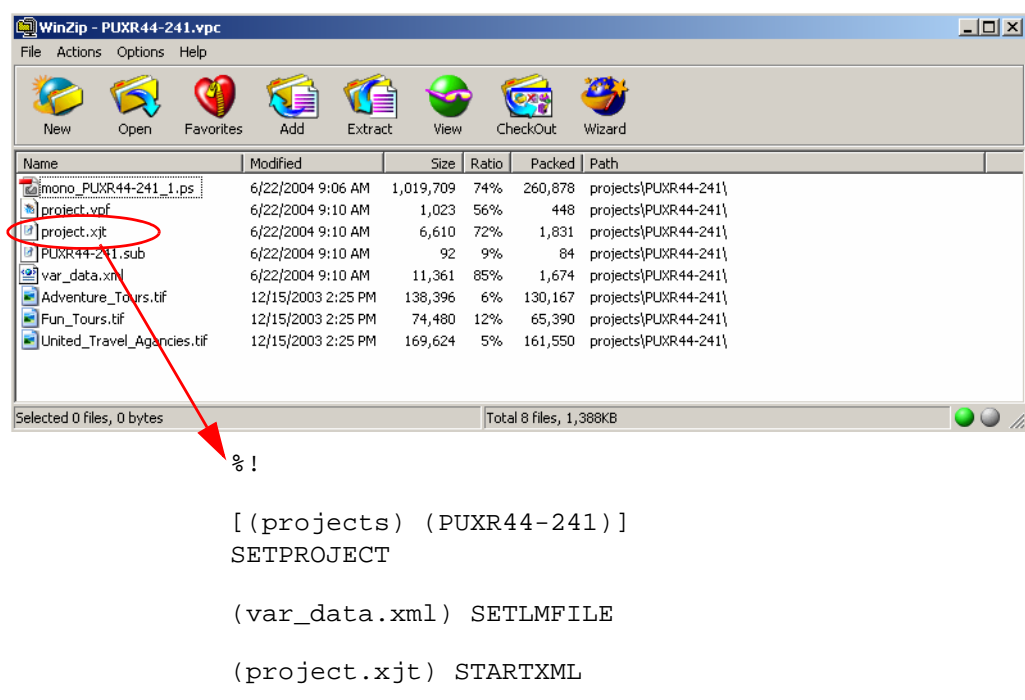

# <span id="page-40-0"></span>Print from DocuShare Integration

Xerox DocuShare Enterprise Content Manager offers businesses a flexible, easy-to-deploy, Web-based software application that delivers sophisticated, yet highly personalized content management capabilities to every knowledge worker.

The integration between FreeFlow Web Services and Xerox DocuShare comprises the following steps:

- **1** Configuring the DocuShare server.
- **2** Defining in Web Services a connection to Xerox DocuShare.
- **3** Printing a document from DocuShare; Web Services is launched.
- **4** Following the steps in Web Services to complete the order.

## <span id="page-40-1"></span>**Prerequisites**

- **Xerox DocuShare software installed and correctly set up. For information on the Xerox DocuShare, refer to** the relevant Xerox User Guides.
- The integration must be activated on the FlexLM license.

## <span id="page-40-2"></span>**System Requirements**

System requirements can be divided into the following:

- FreeFlow Web Services
- Docushare

#### <span id="page-40-3"></span>**FreeFlow Web Services Requirements**

- FreeFlow Web Services 7.0
- Integration enabled on the FlexLM license

### <span id="page-40-4"></span>**DocuShare Minimum Requirements**

DocuShare Version 5.0

# <span id="page-41-0"></span>**Configuring the DocuShare Server**

- 1 Browse to: <drive letter>:\Xerox\DocuShare\amber\templates\en.
- **2** Create a directory called 'local' within the en directory.
- **3** From the en\system directory, copy the FFWS.vdf file into the local directory.
- **4** Using Notepad, in the local directory, modify the following statements in the FFWS.vdf file, as indicated:
	- **a** In the following statement: <define id="enable">true</define>

Set: define id to: true:

**b** In the following statement: **<define id="FFServerURL">http://FF\_Print\_Server\_URL/</define>**

Replace: FF\_Print\_Server\_URL with the Web Services URL.

**c** In the following statement: <define id="FFWSID">ds1</define>

Replace: ds1 with the ID that will be configured in web server; by default the ID is **DocuShare**.

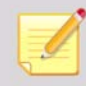

To find out the DocuShare ID, it is recommended that you contact your site's DocuShare Administrator. If you cannot access an ID, contact Customer Support.

# <span id="page-41-1"></span>**Defining a Xerox DocuShare Connection**

In order to connect to Xerox DocuShare, carry out the following steps:

- **1** Log in to FreeFlow Web Services.
- **2** Navigate to **System Setup > Integration > External Systems**.
- **3** In the **Systems** pane, select DocuShare.
- **4** Select the **Enable** checkbox.
- **5** Enter the values for the following parameters and click OK:
	- DocuShare Server ID
	- DocuShare Server IP
	- DocuShare Root
	- DocuShare Domain
- Account Name
- Password

## <span id="page-42-0"></span>**Removing a DocuShare Connection**

To remove a server from the list:

- **1** Select the server and click **Remove**.
- **2** Click OK.

## <span id="page-42-1"></span>**Printing from DocuShare**

To initiate a print job from DocuShare, perform the following steps:

- **1** Initiate the print job
	- **a** Log in to one of the configured DocuShare servers.
	- **b** Select the file that you want to print.
	- **c** On the file that you selected, right-click and select FF WS Print. The FreeFlow® Web Services web site is launched and the **Login** window appears.
- **2** Log into Web Services by typing the Web Services User Name and password, and clicking Login.
- **3** Choose the Job Type and Edit Properties
	- **a** Choose a Job Type specific to the document that is being ordered from the DocuShare.
	- **b Click Next**; the **Edit Properties** window appears.
	- **c** Edit the properties and click Next.

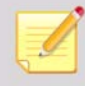

There is a slightly different workflow if a native application is selected (Microsoft Word, or PowerPoint etc.).

- **4** Review Job before Placing Order
	- **a** Review the File Report (document pre-flight).
	- **b** Click the Click here to review these problems link and fix the problems, or select I want the Print Provider to resolve these problems check box.
	- **c** Click Continue; the **Preview the Job** window appears.
	- **d** Click Add to Cart and Checkout.
- **5** Complete the Order

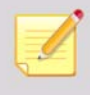

Depending on the Printer Profile and Account Preferences, the following steps can vary.

- **a** In the **Shopping Cart**, click the Get Quote button.
- **b** Click Proceed to Checkout.
- **c** Complete the Choose a Shipping Address, Choose Your Shipping Options.
- **d** Click **Continue** in each successive window.
- **e** Select All Billing and Ship to: and Summary Information.
- **f** Click Place Your Order.
- **g** Review the **Order Confirmation**.
- **h** Click Continue Shopping or Logout.

<span id="page-44-0"></span>9 FreeFlow Repository Integration

FreeFlow Web Services can integrate with the following optional repositories, however, only one repository can be enabled, configured and synchronized:

- Xerox DocuShare
- Microsoft SharePoint
- Document Library \*

\* Document Library - As of Web Services 6.0, Document Library will no longer be supported. To continue using templates in Web Services that are based on files from Document Library, the following two steps must be carried out:

- **1** Export the data to the Windows file system or to Microsoft SharePoint, using the Document Library Migration Utility. This utility resides in the "<Install Drive>\FreeFlow " folder as "DLMigration.exe".
- **2** Update the reference of the templates in Web Services to refer to the new location of the data instead of to Document Library.

This is carried out by running an update procedure on the Web Services server from the following URL: http://localhost/newsway/utils/dlimport.asp. In the browser, enter the name of the Exported Data description file and click on the Start Migration button.

## <span id="page-44-1"></span>**Integration**

The integration between Web Services and any of the repository options comprises the following steps:

- **1** Defining, in Web Services, a connection to the relevant repository.
- **2** Synchronizing Web Services with the Repository to create templates in Web Services.
- **3** Printing a job, based on a Repository template.

#### <span id="page-44-2"></span>**Prerequisites**

- Repository software installed and correctly set up.
- The integration must be activated through the FlexLM license.
- All templates in the Repository software must be designated as Catalog-ready.

## <span id="page-44-3"></span>**Defining a Connection to a FreeFlow Repository**

In order to define a connection to a FreeFlow Repository, carry out the following steps:

- **1** Log in to FreeFlow Web Services.
- **2** Navigate to **System Setup > Integration > External Systems**.
- **3** Select FreeFlow Repository and in the **FreeFlow Repository** panel, select the Enable checkbox.
- **4** In the Server IP: field, enter the IP address or Host Name where the RMS (Repository Management Software) server is installed.

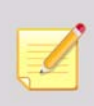

Generally, the RMS server is installed on the same server as FreeFlow Web Services. However, the RMS server needs to be configured to work with repositories installed anywhere on the network (this is carried out through a FreeFlow Administration Tool which is a part of the Web Services installation).

- **5** In the **Port:** field, enter 8090.
- **6** In the Service Address: field, enter /RepositoryService.asmx.
- **7** Enter the username defined as the Repository software login username.
- **8** Enter the password defined for the username.
- **9** Click on OK to save.

## <span id="page-45-0"></span>**Synchronizing Web Services with the Repository**

To add a template from a FreeFlow Repository into Web Services, carry out the Synchronize with External Repository procedure as described below.

## <span id="page-45-1"></span>**Transferring a Template Selection from a Repository to a Customer Collection**

To transfer a template selection from a repository to a customer collection, carry out the following steps:

- **1** Navigate to **Accounts -> Store Setup -> Templates**.
- **2** Select the target customer from the Customers list.
- **3** Click Synchronize with External Repository; the Choose Document Source window appears.
- **4** Click the FreeFlow Repository radio button.

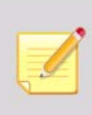

Update internal cache informs Web Services to connect to a defined repository, retrieve all available catalog ready items for the time of synchronization and bring them into the internal Web Services cache. Then the synchronization takes place. If the checkbox is not selected, Web Services will use the internal cache that was updated the last time the connection to the repository had been made.

**5** Click the **Start Import Wizard** button.

## <span id="page-46-0"></span>**Choosing the Repository Item(s)**

To select any displayed repository items, carry out the following steps:

- **1** Select the checkbox next to each document to be imported.
- **2** When all of the desired documents have been selected, click **Next**.

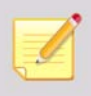

The following steps require selecting the Job Type, Properties, and Template attributes. If multiple items are selected, the items will have the same attributes. If the properties are completed in the Repository, the information will populate the Template Attribute step.

## <span id="page-46-1"></span>**Saving Templates**

To save the imported templates in the selected Customer/Directory, carry out the following steps:

**1** Choose a job type and click Next; the **Edit Properties** window appears.

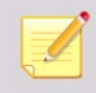

The attribute that is defined here can affect the pricing if Job Type Pricing is the Default Pricing model.

- **2** Edit any properties to reflect the document properties and click Next; the **Template Attributes** window appears.
- **3** Define the appropriate template attributes and in the **Create In** pane, browse to the target folder for adding the Repository item.

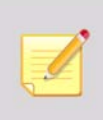

Select the Save Full Path Info checkbox to add the Full Path Info to the Template information that will be available to the Print Buyer.

- At anytime during the process, the **Back** button can be used to return to a previous window and the **Cancel** button can be used to cancel the process.
- **4** Click Finish.

## <span id="page-46-2"></span>**Template Pricing**

At this stage, the template has been added to the account's template.

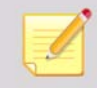

The icon appearing with the template name is has a different look than a static, variable and archive icons.

If necessary, Template Pricing and Printer Selection can be applied to the template by selecting the Pricing button.

## <span id="page-47-0"></span>**Printing a Job Based on a Repository Template**

To approve a Xerox Repository-based job in FreeFlow Web Services for printing, carry out the following steps:

- **1** In Web Services, click on Tasks -> Production; the **Production** window appears.
- **2** Select the relevant job in the **Approval** queue.

Xerox Repository Items can be printed only through the FreeFlow Print Manager software that is defined in FreeFlow Web Services as an output device carrying the name **FreeFlow Print Manager - Advanced Print Path**.

If such an Output Device was defined prior to importing the Repository items into Web Services (Synchronize with external repository action, as detailed above), then these items receive the designated output device automatically. Otherwise, before moving to the next step, it is necessary

to change the output device by clicking  $\mathbb{R}$ .

**3** Click Approve.